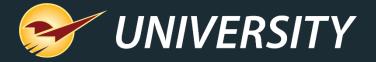

### Increase Revenue by Managing Consignments with Paladin

Charles Owen
Chief Experience Officer
May 16, 2023

### WHAT YOU'LL LEARN

- What is selling on consignment
- Building the foundation to support consignment sales
  - Setting up a consignment department
  - Adding a consignment supplier
  - Adding a consignment item into inventory
  - Receiving a consignment item into stock on hand
- Selling an item on consignment
- Reporting on consignment items and consignment customers/suppliers
- Inventory Valuation Summary report
- Consignment item taxation options

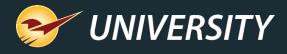

### What is selling on consignment

Consignment is an arrangement in which goods are left with a third party to sell. The party that sells the goods on consignment receives a portion of the profits, either as a flat rate fee or commission.

Paladin can help manage consignments by setting up a consignment department and customers, managing inventory, and organizing revenue and commission income reporting.

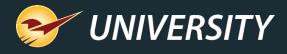

### Setting up a consignment department

Adding a department specifically for consignment items provides an easy mechanism to track revenue and report on consignment items.

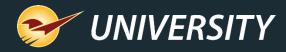

## Setting up a consignment department

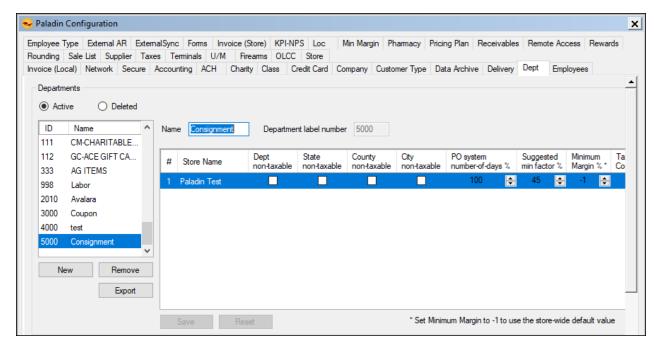

#### To set up a department:

- In Paladin, from the main menu, select File > Setup.
- 2. Select the **Dept** tab.
- 3. In the **Departments** pane, under the **ID/Name** field, click **New**.
- Enter Consignment in the Name box.
- In the **Department label number** box, enter a number that that exceeds existing department ID numbers. This will provide a method for segregating the consignment department when reporting.
- Click Save, then click Close.

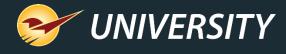

### Adding a consignment supplier

When a customer is interested in selling through consignment, the best approach is to add them as a supplier in Paladin. This makes it easier for tracking and reporting as well as managing their commission or percentage of sales.

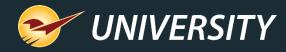

### Adding a consignment supplier

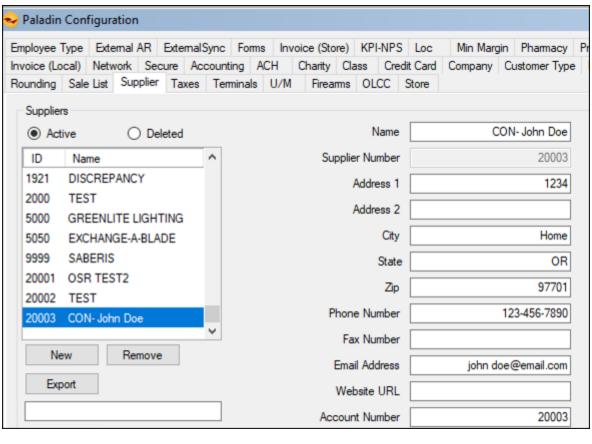

To add a consignment supplier:

- From the main menu, select File > Setup.
- 2. Select the **Supplier** tab.
- In the Suppliers pane, under the ID/Name field, click New.
- 4. In the **Name** box. preface the name with "CON" in order to segregate the consignment suppliers into their own grouping when viewing a supplier list.
- 5. In the Supplier Number box, enter a supplier number that exceeds the existing ID range to push the consignment suppliers to the end of the supplier list.
- In their respective boxes, enter the address, city, state, zip, phone number, and email.
- 7. in the **Account Number** box, enter the same number as the supplier number.
- 8. Click **Save**, then click **Close**.

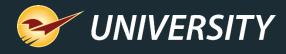

### Adding a consignment item into inventory

Now you are ready to add your consignment item to the inventory.

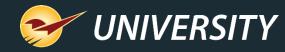

## Adding a consignment item into inventory

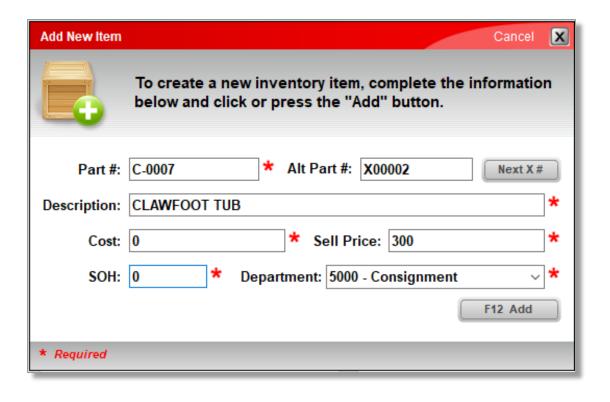

- Select the **Inventory** module.
  - On the bottom ribbon, select **F2 Add Item**.
  - In the **Add New Item** window, enter information as follows:
  - Part # Enter a part number that is unique.
     Tip: Preface with "C-" for quick searching.
  - Alt Part # If you want to auto-assign an alternate part number, click Next X #.
  - Description Enter a concise description of the item. For example: Clawfoot tub.
  - Cost Enter a zero. You will assign this item a margin percentage in a subsequent step.
  - 5. **Sell Price** Enter the retail selling price.
  - 6. **SOH** Enter zero.
  - 7. **Department** From the list, select the consignment department.
  - Click **F12 Add**.

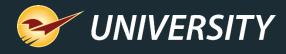

#### Assigning a consignment supplier to the new inventory item

Now you are ready to associate the new inventory item with the consignment supplier.

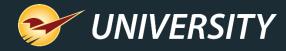

# Assigning a consignment supplier to the new inventory item

- Open the Order Control tab.
- 2. On the bottom ribbon of the tab, select **F11 Suppliers**.
- 3. In the **Edit Suppliers** window, from the **Supplier** list, select the supplier you created.
- 4. Click Add.
- 5. The information on the consignment appears.
- 6. Click **F12 Close**.

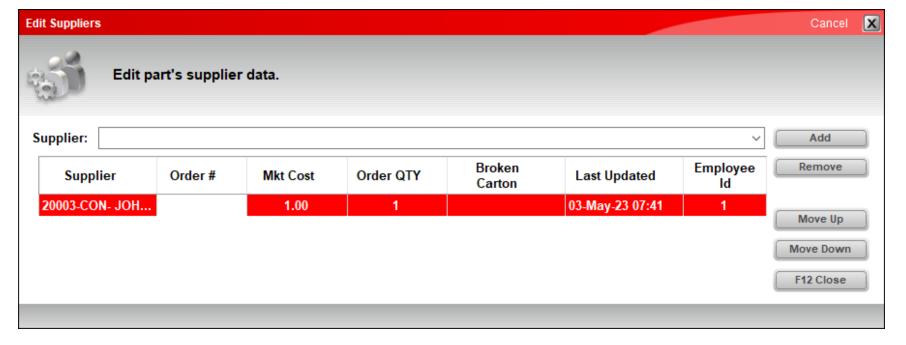

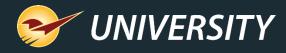

#### Establishing a consignment price for the new item

Now you are ready to add the agreed upon pricing to the consignment item.

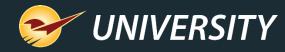

### Establishing a consignment price for the new item

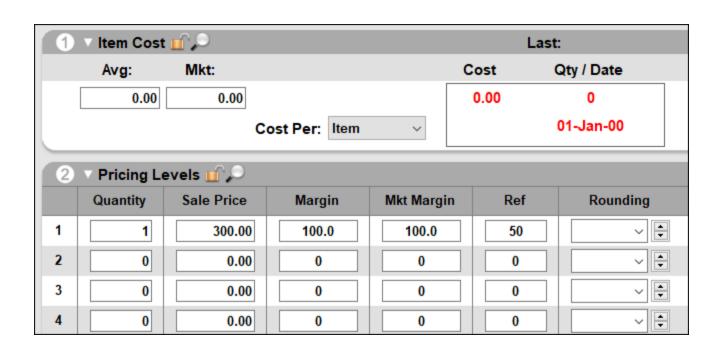

- 1. Open the **Pricing** tab.
- 2. In the **Pricing Levels** pane, add a price and a **Ref** margin.
- 3. Click **F12 Save** and exit the Inventory module.

The reference margin amount may be equal to the margin you will realize from the sale of this consignment item. For example, if you expect to get 50% of the purchase price and the other 50% goes to the consignment supplier, then the amount of the reference margin will be 50. Another example is if you expect to receive 40% of the purchase price and the other 60% goes to the consignment supplier, then the amount of the reference margin will be 40% or \$120, and the commission to the seller would be 60% or \$180.

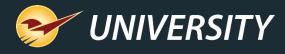

#### Receiving a consignment item into stock on hand

Now that the item has been successfully added to the inventory, the next step is to account for the quantity being added to stock. Best practice dictates that you enter the product into a purchase order and receive it into stock using the PO Receive method. This process is the most favorable option for accounting purposes.

However, instead of adding this item to a purchase order and receiving it into stock, there is another option: using F5 Manual Receive in the Inventory module. This tracks the receiving event, but it doesn't provide a purchase order for enhanced traceability and reporting.

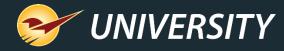

### Receiving a consignment item into stock on hand

To receive a consignment item into stock on hand using the preferred PO Receive/Order method. First create your order using the process below:

- 1. In Paladin, on the top ribbon, select the **PO** module.
- From the Supplier list, select the consignment supplier created.
- 3. Under **Part Number**, enter the part number created for the consigned item.
- 4. Press **Enter**.
- 5. Under **Quantity**, enter the number of items being received.

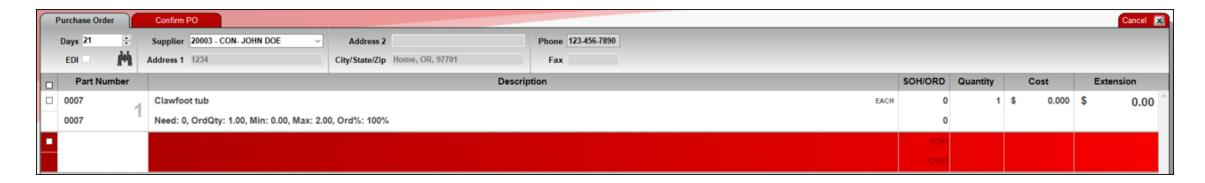

# Receiving a consignment item into stock on hand (continued)

- Press Enter twice.
- 7. Press **F8 Confirm PO**.
- 8. In the **Confirm PO** tab, select **F1 Buy**.

The item is now on-order in the purchase order module and will show on-order in the inventory module as well.

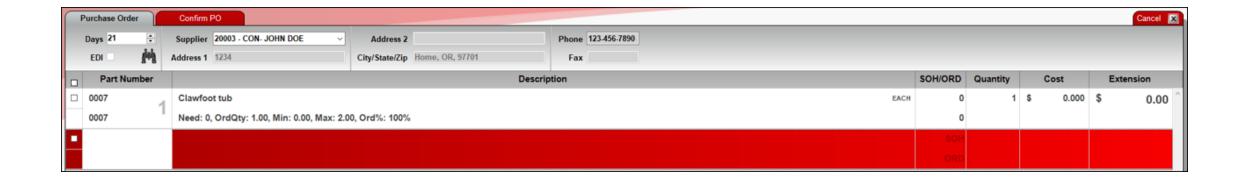

# Receiving a consignment item into stock on hand (continued)

- On the bottom of the PO module, toggle F5
   Mode PO to F5 Mode Receive.
- 10. On the bottom of the **PO** module, click **F6 Find PO**.
- 11. In the **Find PO** window, under the **Matching Purchase Orders** pane, highlight the
  consignment PO created.
- 12. Click **F12 Open**.
- 13. In the Receive PO tab, click F8 Process.
- 14. In the Confirm Receive tab, click F1 Process.

| 2 V Matching Purchase Orders |  |               |           |         |         |           |        |  |
|------------------------------|--|---------------|-----------|---------|---------|-----------|--------|--|
| PO#                          |  | Vendor        |           | # Items | PO Cost | Rcvd Cost | Closed |  |
| 2282                         |  | CON- JOHN DOE | 03-May-23 | 1       | \$0.00  | \$0.00    |        |  |
| 12345678                     |  | TEST          | 27-Feb-23 | 1       | \$22.44 | \$0.00    |        |  |

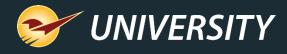

#### Selling an item on consignment

The item is now in the inventory and available for sale. Selling a consignment item is no different than checking out any other inventory item.

### Selling an item on consignment

- Select the Invoice/ Quote module.
- 2. Under **Part** number, enter the item's part number.
- 3. If you do not know the part number, click **F1 Adv. Lookup**.
  - 1. Search by **Keyword** or **Department**. For keyword you can begin the search with "C-" if part numbers were setup accordingly. As an option you can also search by the consignment department.
  - 2. Highlight the item, and under **QTY**, add a quantity.
  - Click Enter.
  - 4. Click **F8 Add Items to Invoice**

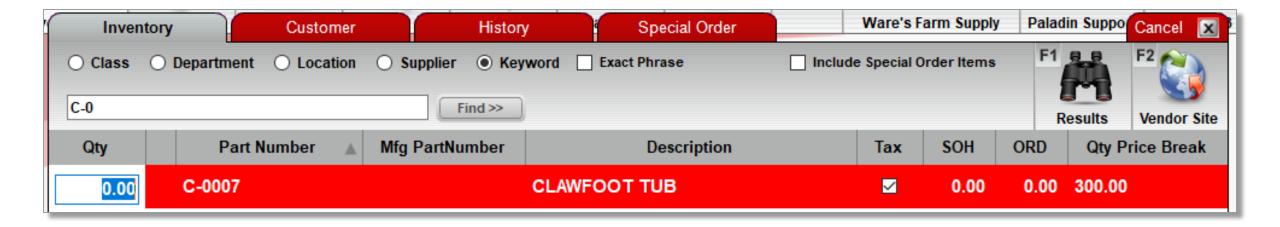

# Selling an item on consignment (continued)

- On the bottom ribbon of the Invoice/Quote tab, click F8 Checkout.
- On the bottom ribbon of the Checkout tab, select a payment type and press Enter to complete the sale.

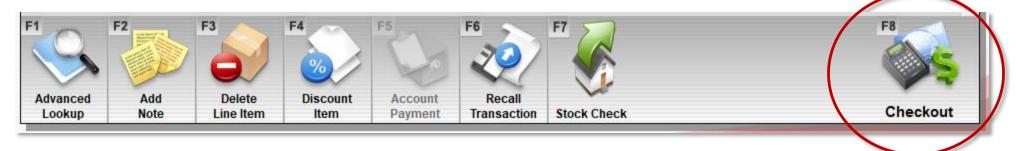

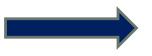

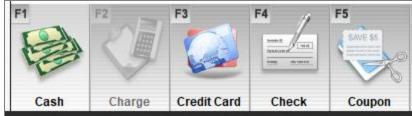

### Reporting on consignment items and consignment customers/suppliers

There are several reports that can help track consignment items, including:

- Comparative Revenue Report
- Transaction Report
- Inventory Count List
- Inventory Master Report
- Inventory Summary Report

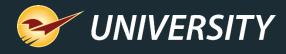

#### Comparative Revenue report

Comparative Revenue reports can be used to determine revenue gains and margin/commission.

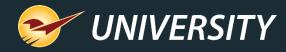

#### Comparative Revenue report

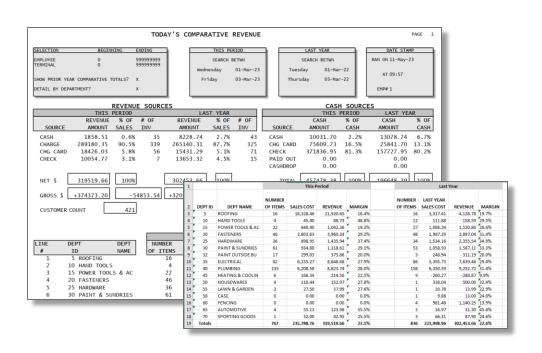

- In Paladin, on the top ribbon, select the Reports module.
- In the Report Area pane, select Sales Analysis > Revenue.
- 3. In the **Report List** pane, select **Period Comparative Revenue**.
- In the Choose Report pane, click F12
   Next.
- In the **Period Comparative**Revenue window, under the **Reports**Settings pane:
  - 1. Set the **Dates** range.
  - Check Export to Excel.

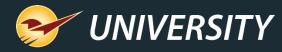

### Comparative Revenue report (continued)

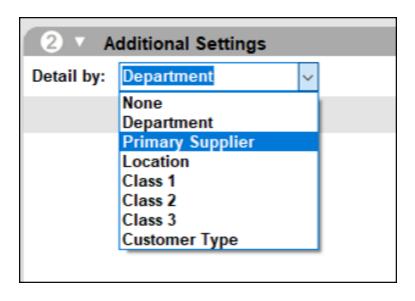

- 6. In the **Additional Settings** pane, from the **Detail By list**, select either:
  - Department shows the total consignment sales, cost, revenue, and margin including all consignment suppliers.
  - 2. Primary Supplier breaks out each consignment suppliers' sales, cost, revenue, and margin. This report setting is a great tool for figuring out commissions/cuts for the store owner and consignment supplier.
  - 7. In the **Sorting Options** pane, click **F12 Run Report**.

### Comparative Revenue report (continued)

**Detail By Department** – Shows the total of all consignment items sold during the requested date range:

|         |             | This Period        |               |         |        |  |
|---------|-------------|--------------------|---------------|---------|--------|--|
| DEPT ID | DEPT NAME   | NUMBER<br>OF ITEMS | SALES<br>COST | REVENUE | MARGIN |  |
| 5000    | Consignment | 1                  | 150.00        | 300.00  | 50.0%  |  |

**Detail By Supplier** – Shows the total dollar amount sold for each consignment supplier during the requested date range:

|   |         |               | This Period |        |         |        |  |  |
|---|---------|---------------|-------------|--------|---------|--------|--|--|
|   |         |               |             |        |         |        |  |  |
| l |         |               | NUMBER      | SALES  |         |        |  |  |
|   | SUPP ID | SUPPLIER NAME | OF ITEMS    | COST   | REVENUE | MARGIN |  |  |
|   | 20003   | CON- JOHN DOE | 1           | 150.00 | 300.00  | 50.0%  |  |  |

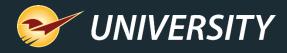

#### Transaction Report

Transaction reports can be used to generate a list of the consignment sales transactions by date range and/or consignment supplier.

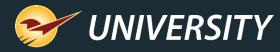

#### Transaction report

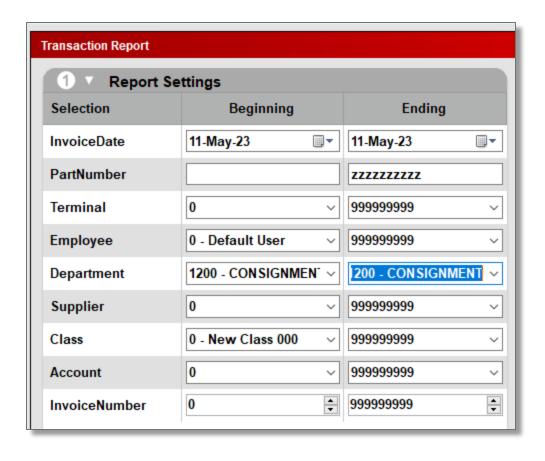

#### To create a Transaction report for consignments:

- 1. In Paladin, on the top ribbon, select the **Reports** module.
- In the Report Area pane, select Sales Analysis > What I Need To Know.
- In the Report List pane, select Transaction Report.
- In the Choose Report pane, click F12 Next.
- 5. In the **Transaction Report** window, under the **Reports Settings** pane:
  - 1. Set the **Dates** range.
  - 2. In the **Department** range, in the **Beginning** and **Ending** lists, select the department created for consignment.

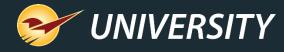

Clawfoot tub

### Transaction report (continued)

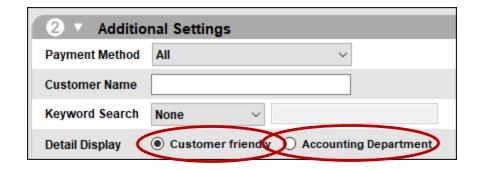

150.00

 In the Additional Settings pane, from Detail Display enable either Customer friendly or Accounting Department.

7. In the **Sorting Options** pane, click **F12** Run Report.

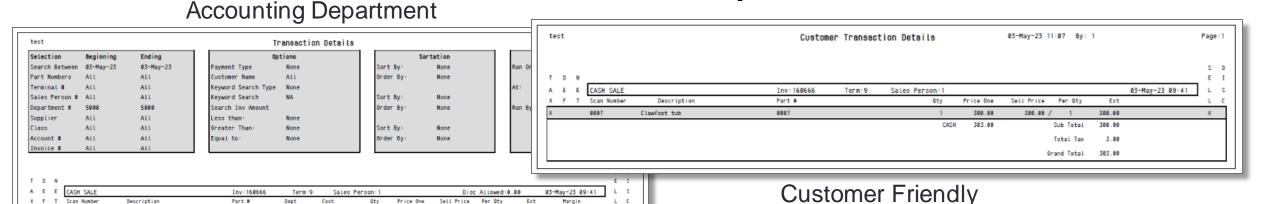

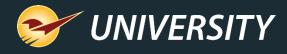

#### Inventory Valuation Summary report

From a software perspective, the inventory that you have in your store is counted towards your inventory valuation. However, if you want to exclude consignment items from your inventory, exclude the consignment department from your inventory valuation settings.

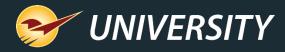

#### Inventory Valuation Summary report

**Note**: Since the department code is at the tail end of your department IDs, you can easily exclude it from your report settings. In Figure 15, the consignment department 5000 has been excluded from the Inventory Valuation Summary report settings.

(See next slide)

To create an Inventory Validation Summary report:

- 1. In Paladin, on the top ribbon, select the **Reports** module.
- In the Report Area pane, select InventoryGeneral.
- 3. In the **Report List** pane, select **Inventory Valuation Summary**.
- 4. In the Chose Report pane, click F12 Next.
- 5. In the **Report Settings** pane, select the department range that excludes consignment items.

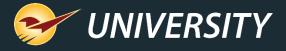

### Inventory Valuation Summary report (continued)

6. In the **Sorting Options** pane, click **F12 Run Report**. A PDF of the report opens with no reference to consignments.

| 1 Report Settings |               |                    |   |              |     |  |
|-------------------|---------------|--------------------|---|--------------|-----|--|
| Selection         |               | Beginning          |   | Ending       |     |  |
| PartNumber        |               |                    |   | 222222222222 |     |  |
| Department        | 28 - POV      | 28 - POWER TOOLS   |   | 99999999     |     |  |
| Supplier          | 333<br>998    | AG ITEMS<br>Labor  | _ | 99999999     | 130 |  |
| Class             | 999<br>2010   | Unknown<br>Avalara |   | 99999999     | 93  |  |
| SubClass          | 3000<br>4000  | Coupon<br>test     |   | 99999999     | ,   |  |
| Location          | 5000<br>20001 | Consignment<br>H1  | _ | 99999999     | 9   |  |

Consignment Department at end of list and excluded from report

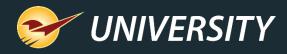

#### Consignment item taxation options

You can include or exclude taxes on consignment items based on your governmental municipality requirements.

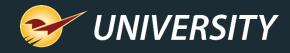

### Consignment item taxation options

To include or exclude taxes on consignment items:

- 1. In Paladin, on the top ribbon, select the **Inventory** module.
- In the Part # box, enter the consignment item's part number. You can also click F1 Adv. Lookup on the bottom ribbon of the tab.
- 3. Open the **Pricing** tab.
- 4. On the top right of the **Pricing Levels** pane, check or uncheck **Taxable**.

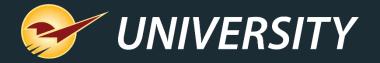

### Expand Your Knowledge

Stay relevant in retail: paladinpointofsale.com/retailscience

Self help at: portal.paladinpos.com

Webinars available at: portal.paladinpos.com/webinars

Follow us for Paladin news and updates:

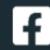

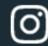

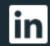

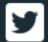